# **Kapitola 3**

# **Súbory, priečinky a vyhľadávanie vo Windows 3**

Súbory a priečinky sú základnými organizačnými jednotkami vašich údajov. Pod súborom jednoducho rozumieme napríklad textový dokument, obrázok či hudobnú skladbu. Súbor je teda akýsi domček, do ktorého uzatvoríte svoje údaje.

Súbory sa nachádzajú na pevnom disku v počítači, kde ich uložíte. Napríklad môžete písať list vo Worde, ktorý potom uložíte pod názvom *List* na pevný disk počítača. Tento dokument sa po uložení stáva súborom.

Súbory organizujeme do priečinkov. Priečinky sú akési priehradky s názvom, ktorý zvyčajne charakterizuje, aké súbory v priečinku nájdeme. Priečinok sa tak môže volať napríklad *Dokumenty*, *Obrázky* alebo aj *Moje pracovné súbory*.

Rozdiel medzi priečinkom a súborom je v tom, že ak dvakrát kliknete na priečinok, otvoríte ho a zobrazí sa vám jeho obsah. Zatiaľ čo ak dvakrát kliknete na súbor, dávate pokyn, aby sa daný súbor otvoril v príslušnom programe. Takže keď dvakrát kliknete vo Windows Prieskumníkovi na tabuľku, otvorí sa program Excel. V čom sa vám súbor otvorí spoznáte pomocou ikony, vo Windows Prieskumníkovi má každý typ súboru svoj vlastný obrázok, čiže ikonu.

V tejto kapitole sa pozrieme na to, ako zaobchádzať so súbormi a priečinkami. Na ich kopírovanie, presúvanie a vymazanie budeme pritom používať jednoduchého správcu súborov, ktorý je súčasťou Windows a nazýva sa *Windows Prieskumník*. Pomocou neho budeme môcť prechádzať štruktúrou priečinkov na disku počítača, CD alebo DVD diskoch a na prenosných flash diskoch.

Spustiť Windows Prieskumníka môžete jednoducho priamo z panela úloh kliknutím na jeho ikonu. Ak sa tu jeho ikona nenachádza, nájdete Windows Prieskumníka v ponuke Štart pod príkazom **Všetky programy** → **Príslušenstvo** → **Windows Prieskumník**.

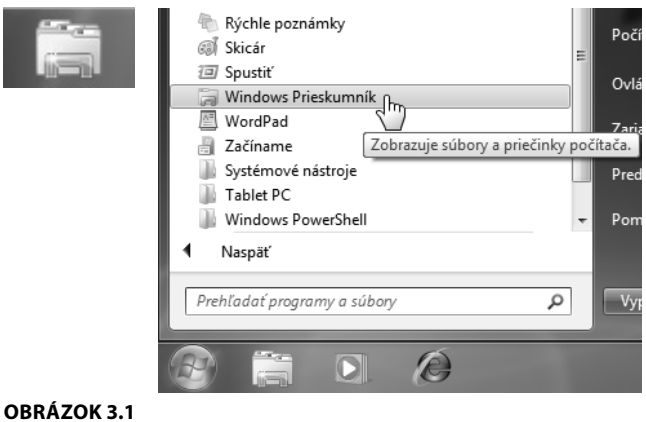

Vľavo ikona Windows Prieskumníka na paneli úloh, vpravo v ponuke Štart

#### **Prechádzanie priečinkami a zobrazenie súborov**

Na prechádzanie priečinkov a zobrazovanie súborov použijeme spomínaného Windows Prieskumníka. Pozrieme sa najskôr na to, čo môžete vidieť po jeho spustení.

Začneme ľavým panelom, v ktorom vidíte *Obľúbené položky*, *Knižnice* (dostaneme sa k nim neskôr v tejto kapitole) a stromovú štruktúru diskov a ich priečinkov. Tento bočný panel svetlým sivým pruhom zobrazuje priečinok, v ktorom sa práve nachádzate. Zamerajme sa na stromovú štruktúru. Pri každom disku a priečinku nájdete malý zobáčik. Kliknutím na tento zobáčik môžete priečinok v ľavom paneli rozbaliť alebo zbaliť.

Pohybovať sa medzi priečinkami môžete buď pomocou ľavého panela kliknutím na názov priečinka, alebo dvojitým kliknutím na priečinok v hlavnej časti Windows Prieskumníka. Ľavý panel slúži skôr na orientáciu a rýchly prechod do obľúbených a často používaných priečinkov a knižníc. Po spustení však Windows Prieskumník ponúka iba vstup

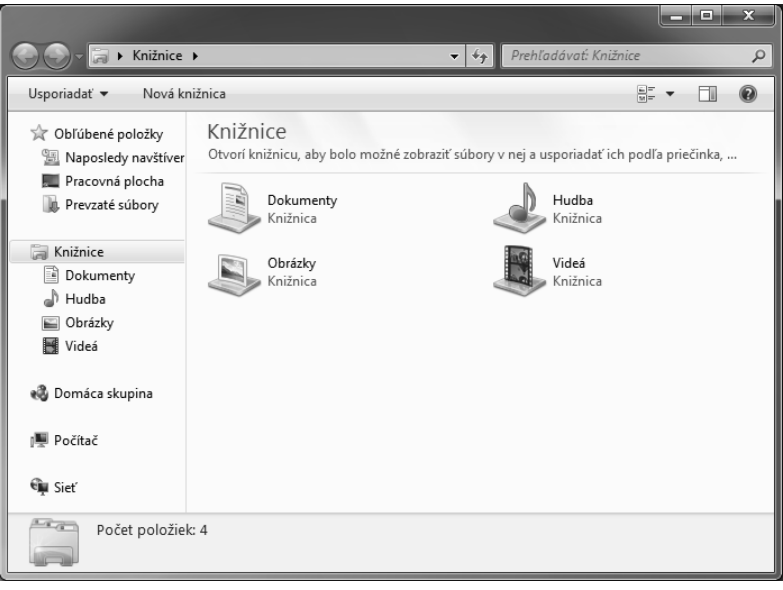

#### **OBRÁZOK 3.2**

Windows Prieskumník po spustení

do knižníc (o ktorých sa dozviete neskôr). Keď si budete chcieť pozrieť obsah disku, postup je nasledujúci:

- **1.** Spustite program Windows Prieskumník.
- **2.** V ľavom paneli kliknite na disk označený písmenom **C**.
- **3.** Dvakrát kliknite na priečinok **Používatelia**.

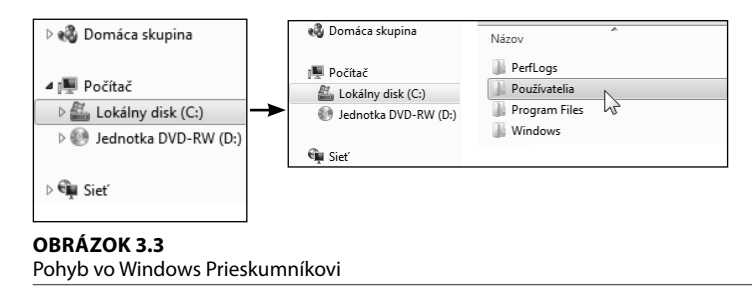

Týmto spôsobom môžete prechádzať stromovú štruktúru priečinkov do hĺbky. Ako sa ale dostať späť? Vľavo hore vidíte dve tlačidlá so šípkami. Kliknite na šípku smerujúcu vľavo, určenú na pohyb späť. A vidíte, že ste sa dostali z priečinka **Používatelia** späť do tzv. koreňového priečinka disku C.

V priečinkoch môžete nájsť ďalšie priečinky alebo súbory, alebo oboje. Tieto súbory a aj priečinky, ktoré sa zobrazia v hlavnej časti (väčšinou ako malé ikony), môžete zobraziť aj iným spôsobom (napríklad iba názvoslovne či väčšími ikonami). Ako na to?

- **1.** V hornom paneli kliknite na tlačidlo **Zmeňte svoje zobrazenie**.
- **2.** Windows Prieskumník zmení zobrazenie súborov a priečinkov. Kliknite niekoľkokrát znovu, aby ste si prezreli možné vzhľady. Môžete tak urobiť až päťkrát, než sa zobrazí pôvodné zobrazenie.
- **3.** Rozumnejšie je však kliknúť na zobáčik vedľa tlačidla, ktoré zobrazí ponuku zobrazení a jediným kliknutím na vybranú ponuku sa zobrazenie zmení.

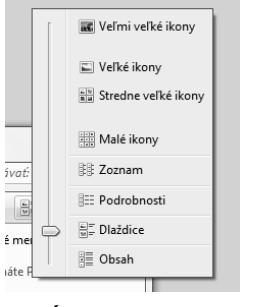

#### **OBRÁZOK 3.4**

Výber zobrazenia súborov a priečinkov

**Poznámka:** Windows Prieskumník si pamätá voľbu zobrazení v každom priečinku. Pri nasledujúcom zobrazení priečinka tak Prieskumník automaticky zvolí také zobrazenie, ktoré ste použili pri poslednej návšteve.

#### **Práca s priečinkami a súbormi**

Práca so samostatnými priečinkami a súbormi je veľmi jednoduchá. Jednotlivé priečinky sú do seba vnorené a tým vám priečinky v počítači tvoria stromovú štruktúru. Môžete sa na to pozrieť v osobnom priečinku používateľa Windows, ktorý môžete spustiť z ponuky Štart. V nej nájdete priečinok **Dokumenty**, **Hudba**, **Obrázky**, **Videá**, ale i mnohé ďalšie.

#### *Vytvorenie nového priečinka*

Pre lepšiu prehľadnosť v súboroch je, samozrejme, vhodné vytvoriť si priečinky, do ktorých budete vkladať jednotlivé súbory, týkajúce sa rovnakej záležitosti. Môžete si vytvoriť priečinky s názvom Práca, Škola, Bankový účet a ďalšie. Jednotlivé súbory potom do nich ukladať a vždy budete hneď vedieť, kde presne je súbor, ktorý práve hľadáte. A ako teda na to?

- **1.** Spustite Windows Prieskumníka a dvakrát kliknite na **Dokumenty**. Prípadne takto zvoľte iný priečinok.
- **2.** Tu potom na nástrojovej lište vo vrchnej časti okna kliknite na tlačidlo **Nový priečinok**.
- **3.** Priečinok sa vám zobrazí vo Windows Prieskumníkovi s modro sfarbeným textom **Nový priečinok**.
- **4.** Názov priečinka zmeníte jednoducho tak, že modrý text vymažete pomocou klávesu **Delete**) a napíšete svoj vlastný názov.
- **5.** Stlačte kláves **Enter** alebo kliknite vedľa priečinka.

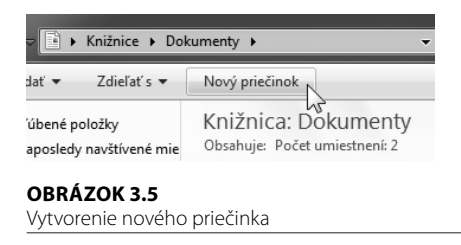

Práve ste si vytvorili svoj vlastný priečinok v priečinku **Dokumenty** (alebo prípadne v inom priečinku podľa vašej voľby).

#### *Premenovanie priečinkov a súborov*

Ak budete chcieť kedykoľvek priečinok alebo súbor premenovať, stačí na to jednoduchý úkon vo Windows Prieskumníkovi. A ako teda premenovať priečinok či súbor?

- **1.** Na priečinok či súbor, ktorý chcete premenovať, kliknite pravým tlačidlom myši.
- **2.** V kontextovej ponuke kliknite na príkaz **Premenovať**.
- **3.** Aktuálny názov priečinka alebo súboru sa teraz označí modrou farbou a vy ho môžete jednoducho zmazať a napísať nový.

#### **4.** Potom stlačte kláves [Enter]

| práca                | Vlastnosti                                  |  |
|----------------------|---------------------------------------------|--|
| Názov                | Premenovať<br>Otvoriť umiestnenie priečinka |  |
| Knižnic<br>Obsahuje: | Odstrániť                                   |  |

**OBRÁZOK 3.6** Premenovanie priečinka

#### *Kopírovanie súborov a priečinkov*

Samozrejme, priečinky aj súbory sa dajú vo Windows Prieskumníkovi tiež jednoducho kopírovať či presúvať. A to buď medzi priečinkami, diskami alebo napríklad z disku CD alebo DVD, či flash disku do počítača. Funguje to, samozrejme, aj obrátene, teda kopírovaním či prenosom na tieto zariadenia. Začať môžete s kopírovaním. Chcete napríklad skopírovať priečinok so súbormi z disku CD alebo DVD. Postup je nasledujúci:

- **1.** Do mechaniky počítača vložte disk CD alebo DVD.
- **2.** Systém Windows automaticky zobrazí dialóg **Automatické prehrávanie**, v ktorom kliknite na príkaz **Otvoriť priečinok a zobraziť súbory**.
- **3.** Otvorí sa Windows Prieskumník s priečinkom vloženého disku.
- **4.** Na vybraný súbor či priečinok, ktorý chcete kopírovať, kliknite pravým tlačidlom myši a v kontextovej ponuke kliknite na príkaz **Kopírovať**.
- **5.** Vo Windows Prieskumníkovi prejdite do priečinka v počítači, kam chcete súbor skopírovať.
- **6.** Vo vybranom priečinku kliknite pravým tlačidlom do prázdneho priestoru priečinka, čiže mimo nejakého súboru a v kontextovej ponuke kliknite na príkaz **Prilepiť**.

Takto môžete, samozrejme, kopírovať celé priečinky alebo iba súbory. Ak budete kopírovať priečinky a súbory na disku v počítači, začnete iba tým, že si otvoríte Windows Prieskumníka. Tak môžete postupovať aj v prípade, že zavriete dialóg **Automatické prehrávanie**.

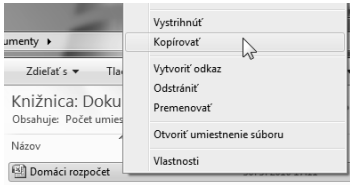

#### **OBRÁZOK 3.7**

Kopírovanie súboru

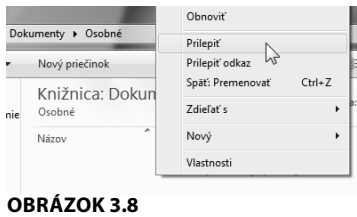

Vkladanie súboru

#### *Presúvanie súborov a priečinkov*

Skúste si teraz presúvanie súborov, čo je v podstate to isté, ale s tým rozdielom, že po vložení súboru či priečinka na nové miesto sa priečinok alebo dokument v pôvodnom umiestnení (odkiaľ ste ich presúvali) zmažú.

Postupovať budete takto:

- **1.** Vo Windows Prieskumníkovi nájdite súbor alebo priečinok, ktorý chcete presunúť.
- **2.** Na priečinok (alebo súbor) kliknite pravým tlačidlom myši a v kontextovej ponuke kliknite na príkaz **Vystrihnúť**.
- **3.** Vo Windows Prieskumníkovi prejdite do priečinka, do ktorého chcete priečinok či súbor presunúť. V našom prípade do priečinka **Dokumenty**.
- **4.** V cieľovom priečinku kliknite pravým tlačidlom na prázdne miesto v priečinku a v kontextovej ponuke kliknite na príkaz **Prilepiť**.

**Upozornenie:** Súbory sa nedajú presúvať alebo naopak kopírovať na disky CD a DVD. Zápisu na tieto disky hovoríme napaľovanie a v tejto knihe sa ním nezaoberáme.

|                    |                                          | Odoslať kam                       |  |
|--------------------|------------------------------------------|-----------------------------------|--|
| Dokumenty > Osobné |                                          | Vystrihnúť<br>$\geq$<br>Kopírovať |  |
|                    | Zdieľať s $\blacktriangledown$<br>Tlačiť | Vytvoriť odkaz                    |  |
| <b>hie</b>         | Knižnica: Dokume<br>Osobné               | Odstrániť<br>Premenovať           |  |
|                    | $\overline{\phantom{a}}$<br>Názov        | Otvoriť umiestnenie súboru        |  |
|                    | Domáci rozpočet                          | Vlastnosti                        |  |

**OBRÁZOK 3.9** Presúvanie súboru

## **Odstraňovanie a Kôš**

Kôš, ktorý sa teraz naučíte v počítači používať, sa podobá normálnemu domácemu košu na odpadky, len nie je fyzicky prítomný, ale zastupuje ho ikona koša na pracovnej ploche.

Do koša môžete vyhodiť všetko, čo už v počítači nepotrebujete – zástupcov programov, dokumenty či celé priečinky. Veľká výhoda tohto koša je v tom, že vymazané veci nie sú úplne preč. Všetky vyhodené odpadky nájdete v koši pod jeho ikonou na pracovnej ploche a môžete z neho ľubovoľne niečo vytiahnuť (obnoviť). To sa hodí obzvlášť v prípade, keď ste niečo vymazali omylom.

Kôš je potrebné, samozrejme, raz za čas vysypať, aby ste tak uvoľnili miesto na disku. Pozrieme sa na to o chvíľu.

#### *Vymazávanie súborov a priečinkov*

Súbory, priečinky či ikony na pracovnej ploche môžete vymazať ich jednoduchým pretiahnutím na ikonu koša. Na akýkoľvek objekt prejdite myšou, podržte jej ľavé tlačidlo a ikonu pretiahnite na ikonu koša. Tento postup sa však hodí iba pre objekty priamo na pracovnej ploche. Vo Windows Prieskumníkovi budete postupovať nasledovne:

- **1.** Vo Windows Prieskumníkovi kliknite pravým tlačidlom myši na súbor alebo priečinok, ktorý chcete vymazať.
- **2.** V otvorenej kontextovej ponuke kliknite na príkaz **Odstrániť**.
- **3.** V zobrazenom dialógu potvrďte odstránenie objektu kliknutím na tlačidlo **Áno**.

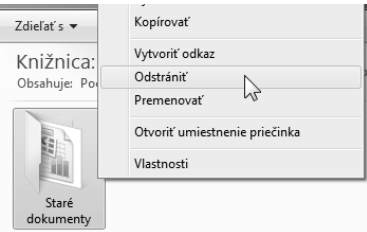

#### **OBRÁZOK 3.10** Vymazanie nadbytočného súboru

**tip**

Úplne najrýchlejšie vymažete súbor či priečinok, keď na neho kliknete, čím ho označíte, a potom vykonáte vymazanie stlačením klávesu [Delete]

Objekt (súbor alebo priečinok) sa teraz presunul do koša, ale nezmizol úplne.

### *Obnovenie súboru či priečinka z koša*

Ak omylom vymažete nejaký dokument či priečinok, nie je potrebné podľahnúť panike, pretože jeho odstránením dôjde iba k presunu do Koša. Máte ešte možnosť obnovenia, a to dovtedy, kým Kôš nevysypete.

Ak chcete súbor či priečinok obnoviť, postupujte takto:

- **1.** Dvakrát kliknite na ikonu **Kôš** na pracovnej ploche.
- **2.** Otvorí sa priečinok Kôš s dokumentmi a priečinkami, ktoré ste zmazali. Kliknutím označte súbor alebo priečinok, ktorý chcete obnoviť.
- **3.** V lište nad zoznamom kliknite na tlačidlo **Obnoviť položku**.

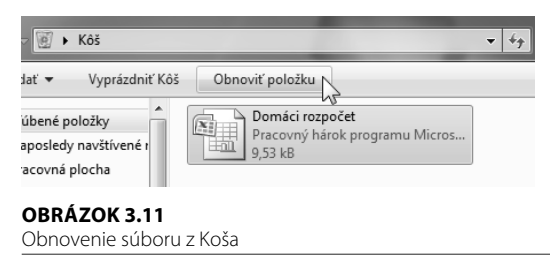

Vymazaný dokument či priečinok sa vráti na pôvodné miesto, teda tam, kde bol umiestnený pred odstránením.

#### *Vysypanie koša*

Súbory a priečinky umiestnené v Koši zaberajú miesto na disku počítača. Vo veľkom množstve vymazaných položiek sa navyše zle orientuje. Preto, tak ako doma, je vhodné kôš raz za čas vysypať. Postupujte takto:

- **1.** Dvakrát kliknite na ikonu **Kôš** na pracovnej ploche.
- **2.** Otvorí sa priečinok Kôš, v ktorom kliknite na lište nad zoznamom položiek na tlačidlo s názvom **Vyprázdniť Kôš**.
- **3.** Vysypanie koša potvrďte v zobrazenom dialógu kliknutím na tlačidlo **Áno**.

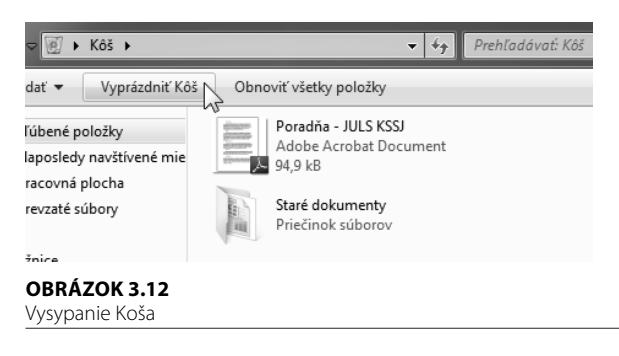

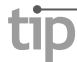

Jednotlivé položky môžete natrvalo odstrániť z Koša stlačením klávesu Delete

### **Vyhľadávanie**

Nemôžete v počítači nájsť súbor, priečinok alebo program? Kam zmizol, kam som ho uložil? Nevadí, systém Windows má riešenie, a tým je vyhľadávanie.

Zábudlivá hlava je bežná v normálnom živote, ale na rozdiel od nej je hľadanie v počítači jednoduchšie a rýchlejšie. Nemusíte si totiž pamätať, kam ste hľadaný dokument, hudbu, obrázok alebo niečo iné uložili.

#### *Vyhľadávanie v ponuke Štart*

Prostredníctvom ponuky Štart môžete vyhľadávať nielen dokumenty, hudbu či obrázky, ale aj programy. V ponuke Štart – v jej dolnej časti – nájdete vyhľadávacie pole. Najlepším príkladom je nájdenie a spustenie programu, ktorého ikonu nemáte ani na pracovnej ploche, ani na

paneli úloh. Viete, že sa nachádza niekde medzi mnohými priečinkami pod príkazom Všetky programy. Nie je potrebné ho komplikovane hľadať, pretože o všetko sa postará vyhľadávanie:

- **1.** Kliknite na tlačidlo **Štart**.
- **2.** Do poľa pre vyhľadávanie napíšte názov programu, napríklad Windows Prieskumník.
- **3.** Ihneď ako píšete, Windows už vľavo hore zoraďuje výsledky, takže program vyhľadá obvykle už po zadaní niekoľkých prvých písmen.
- **4.** Vo výsledkoch vyhľadávania, ktoré Windows rozdelil podľa typu súboru, stačí na vyhľadaný súbor, program či priečinok kliknúť myšou, aby sa spustil alebo otvoril.

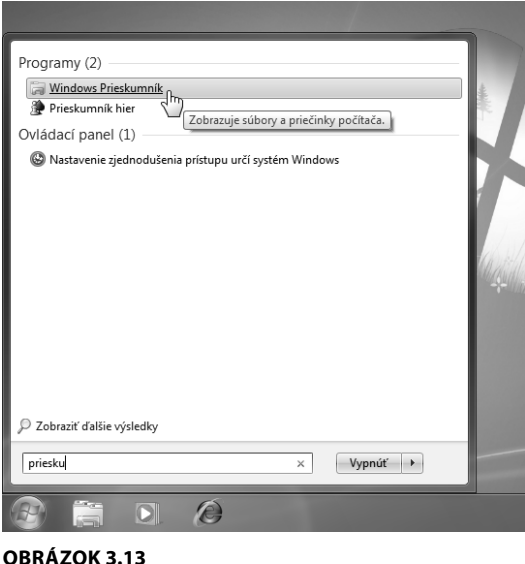

Vyhľadávanie v ponuke Štart

#### *Vyhľadávanie v okne*

Vyhľadávanie vo Windows je integrované takmer do každého okna. Dobrým príkladom tak môže byť napríklad vyhľadávanie v okne Windows Prieskumníka. Pokúste sa nájsť obrázok s názvom **Tulipány**. V počítači by ste tento obrázok mali nájsť, pretože patrí do priečinka **Ukážka obrázkov**. Teraz však ešte neviete, kde tento priečinok s obrázkom nájsť. Postupujte nasledujúcim spôsobom: